## Mac OS/Networked Updating CARS

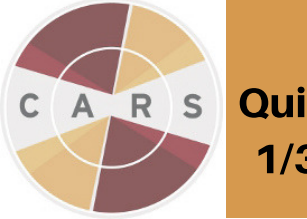

Quick Guide 1/31/2018

This Quick Guide will walk you through the first of two steps that you will need to take to update CARS.

## Updating CARS:

1.The CARS team will send registered users an email notification each time a new CARS software update is available.

2. On the single networked computer, go to the "**Download CARS**" page of the website. 3. Click on the file designated for a Mac system (.dmg), and download. Open the CARS installer by clicking on the installer icon.

4. Click "Yes, update the existing installation". Data from your previous CARS sessions will be [automatically](http://www.carstrainingcenter.org/the-system/download-cars/) backed-up.

5. When the setup has finished, click "finish".

6. After completing the installation, go into your finder menu or Applications directory, find the CARS application, and select it to begin.

## Re-connecting to your Network:

Note: EACH computer that is running CARS (other than the primary networked computer) will need to follow these instructions in order to connect to the primary networked computer .

7. Open the "Finder" menu and select the "Applications" tab.

8. Right-click on the CARS application and select "Show Package Contents".

9. Click on the folders: "Contents" -> "Resources" -> "app" -> "bin" -> "cars."

10. In the "cars" folder, you will find a text file called "cars.properties". Open this file.

11. The properties file should look like the image below. You will need to make changes to this file in order to connect to the network.

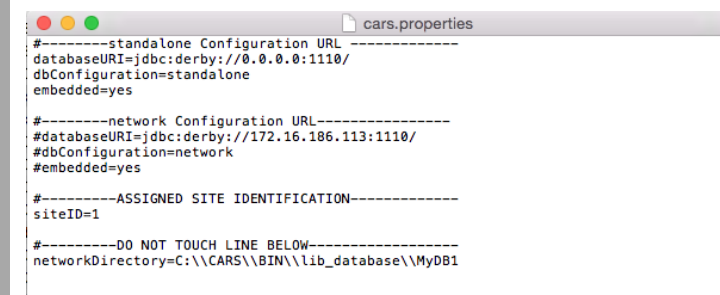

12. First, change the properties file so that the three "#" symbols are removed from the "network configuration URL" section, and replaced in the "standalone configuration URL" section, as seen in the image below.

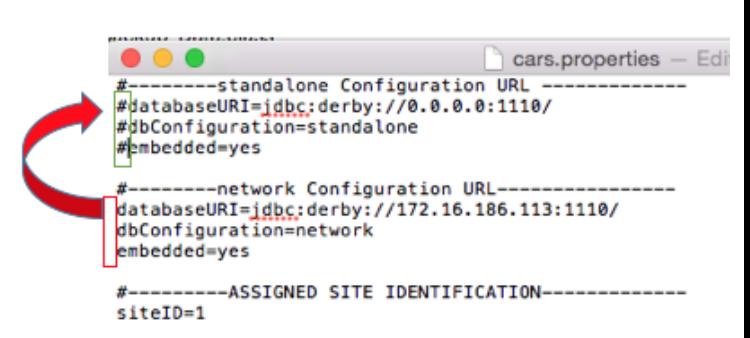

13. Replace the highlighted IP address with the IP address that is linked to the networked computer. You will only need to replace the highlighted numbers with the new IP address.

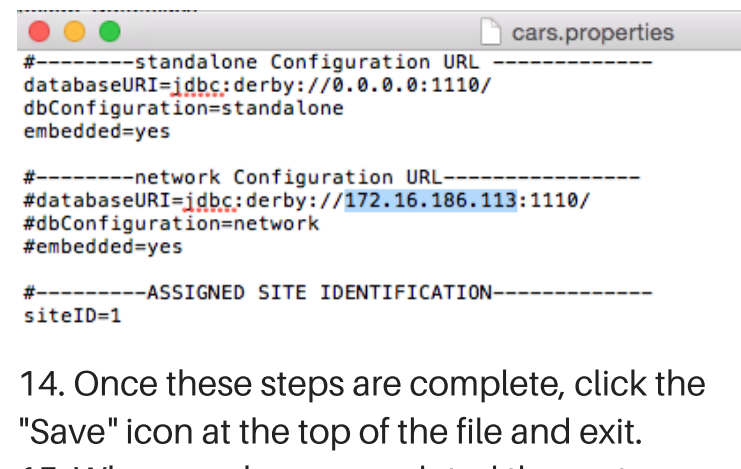

15. When you have completed these steps, continue to the Quick Guide for "Restoring your Data" to restore your backed-up data.